## **Blancco Windows Applications Setup Tool user interface is not shown correctly.**

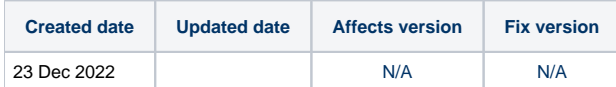

## Problem

With 125% Recommended Display Scaling (Internal Display), the Blancco Windows applications setup tool UI does not show the "license management" button properly and some elements are a bit cramped up in the UI. With higher scaling (150%) things start to break more.

For example please refer to the below screenshot where we can see some elements are a bit cramped up in the UI:

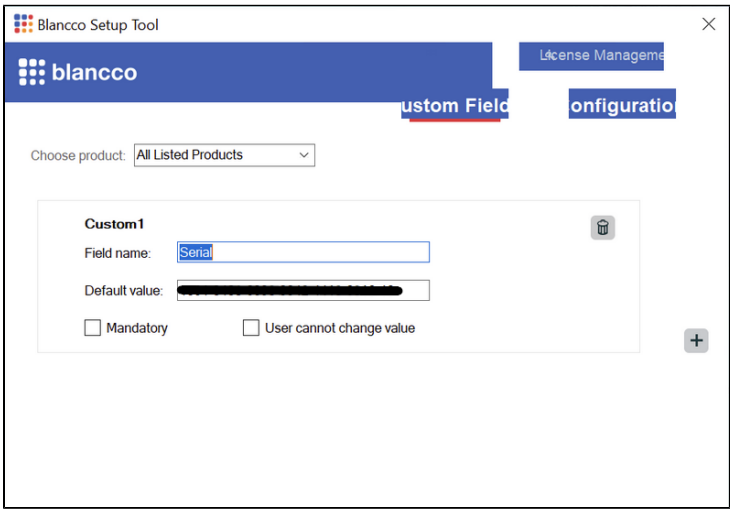

## Resolution

Change the display settings of the windows to 100% (By default it is 125% in windows.)

To set a custom scale size of a display, use these steps:

- 1. Open Settings.
- 2. Click on System.
- 3. Click the Display page on the right side.
- 4. Under the "Scale & layout" section, select the Scale setting.
- 5. Select the 100% option from the drop-down menu under Scale and layout.
- 6. Run the Blancco Setup Tool with Administrator Privileges.

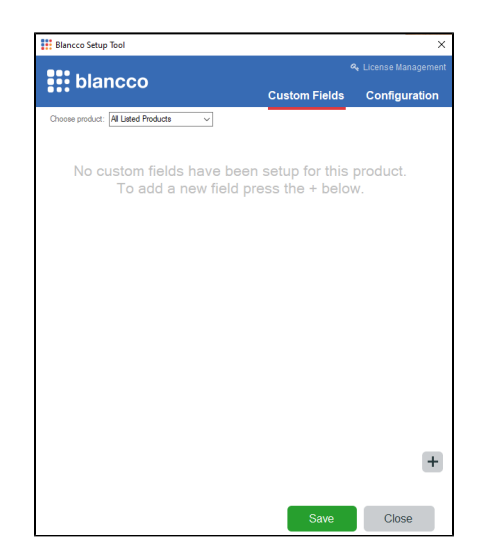